# baldwindream

## **How to Print - Topographic Maps**

### Written By: Mr. Barnes

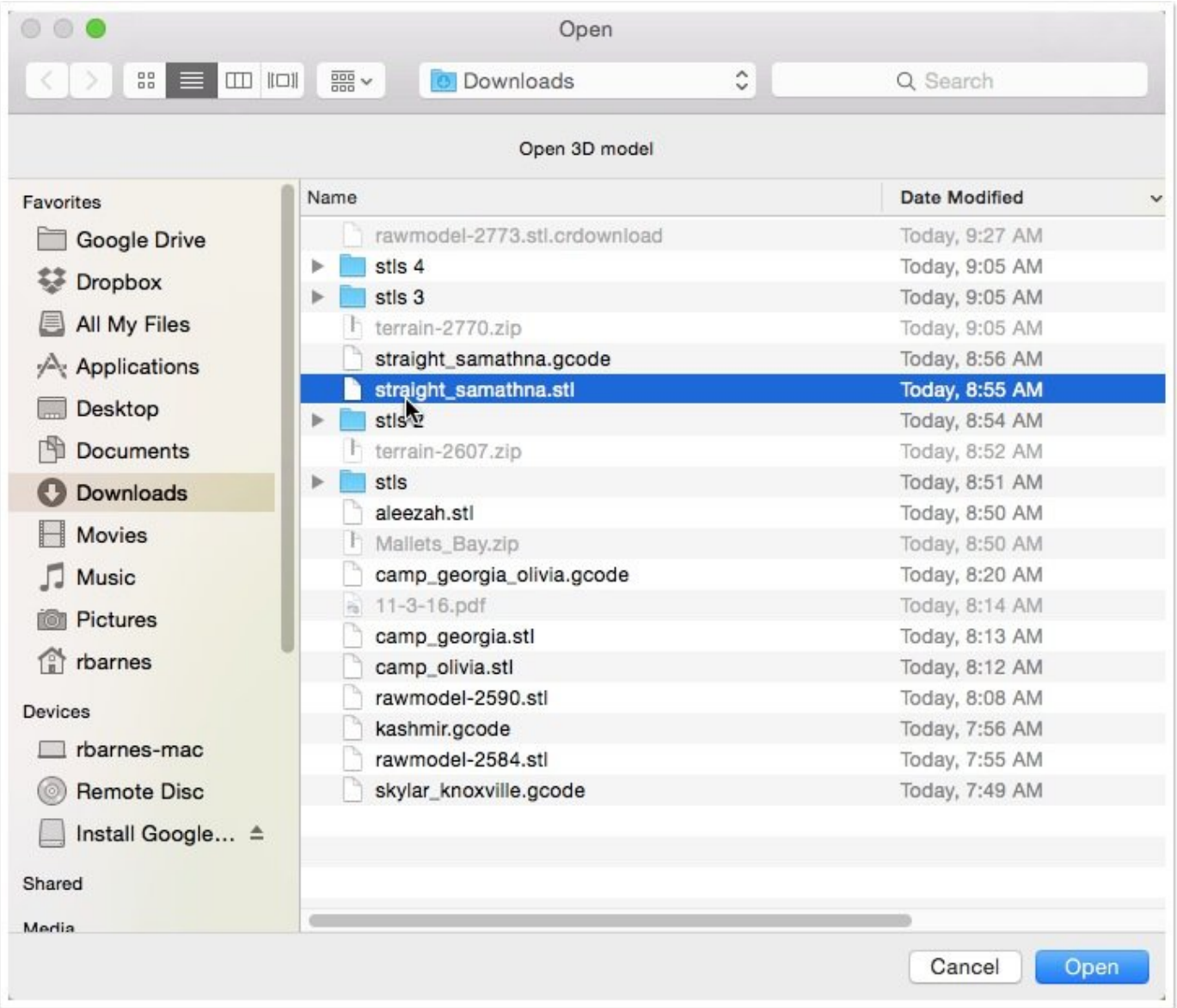

#### **Step 1 — Open the STL File in Cura**

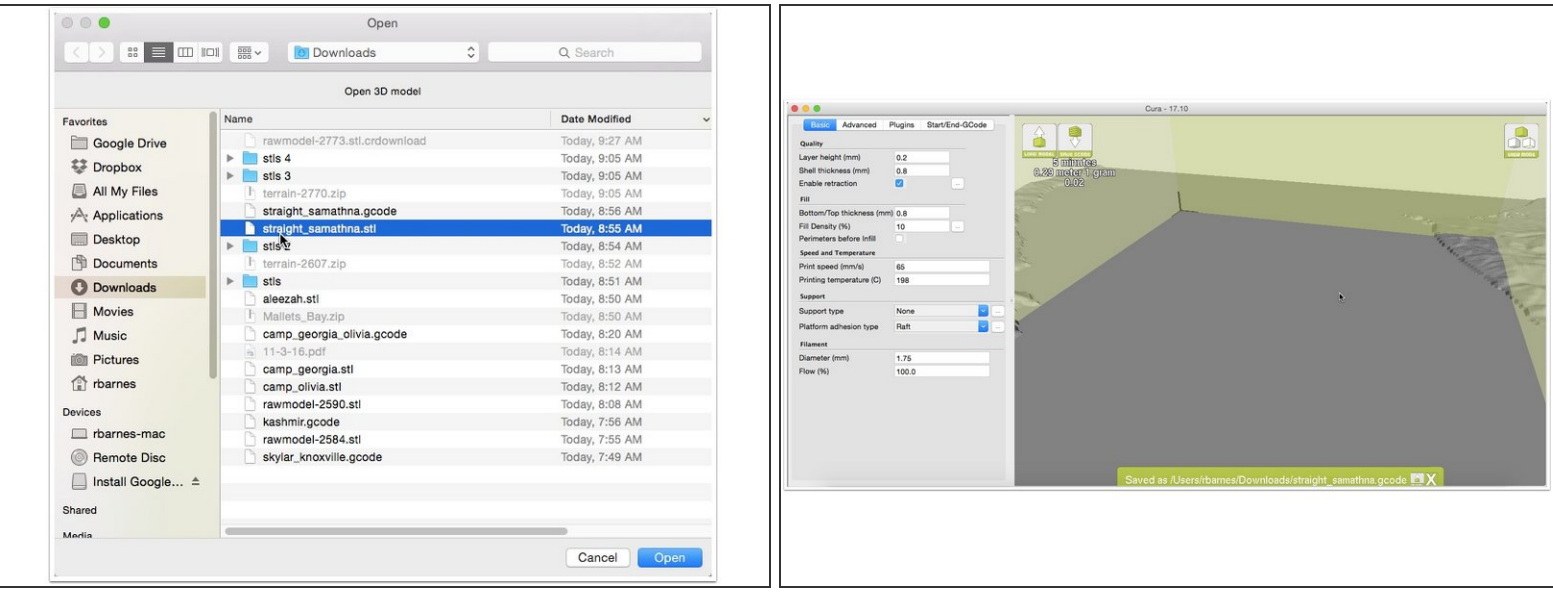

- Click 'Load STL' from the top left of the view.
- Browse to the STL model we want to print.
- Wait patiently for the file to load. These files are particularly large and take a bit.

#### **Step 2 — Scale the Model**

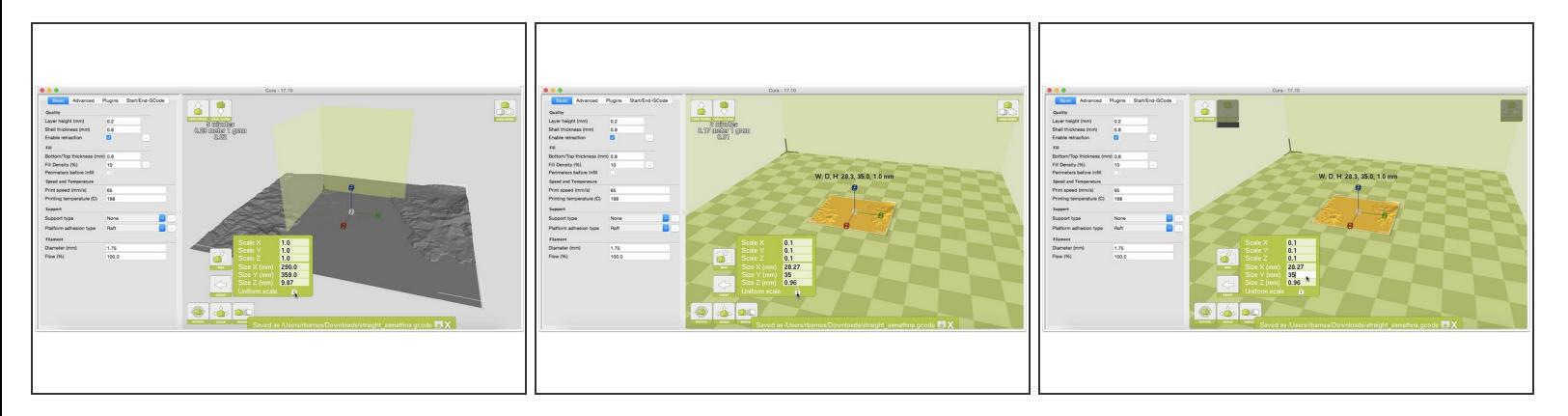

- Click on the model that has loaded.
- Click on the scale tool on the bottom left of the view port.
- Makes the lock next to 'Uniform Scale' is closed. Click it if it is not.
- Set the maximum X, Y or Z dimensions to 35mm. That means you find the largest dimension, and set it to 35mm.  $\bullet$

#### **Step 3 — Scale the Z If Needed**

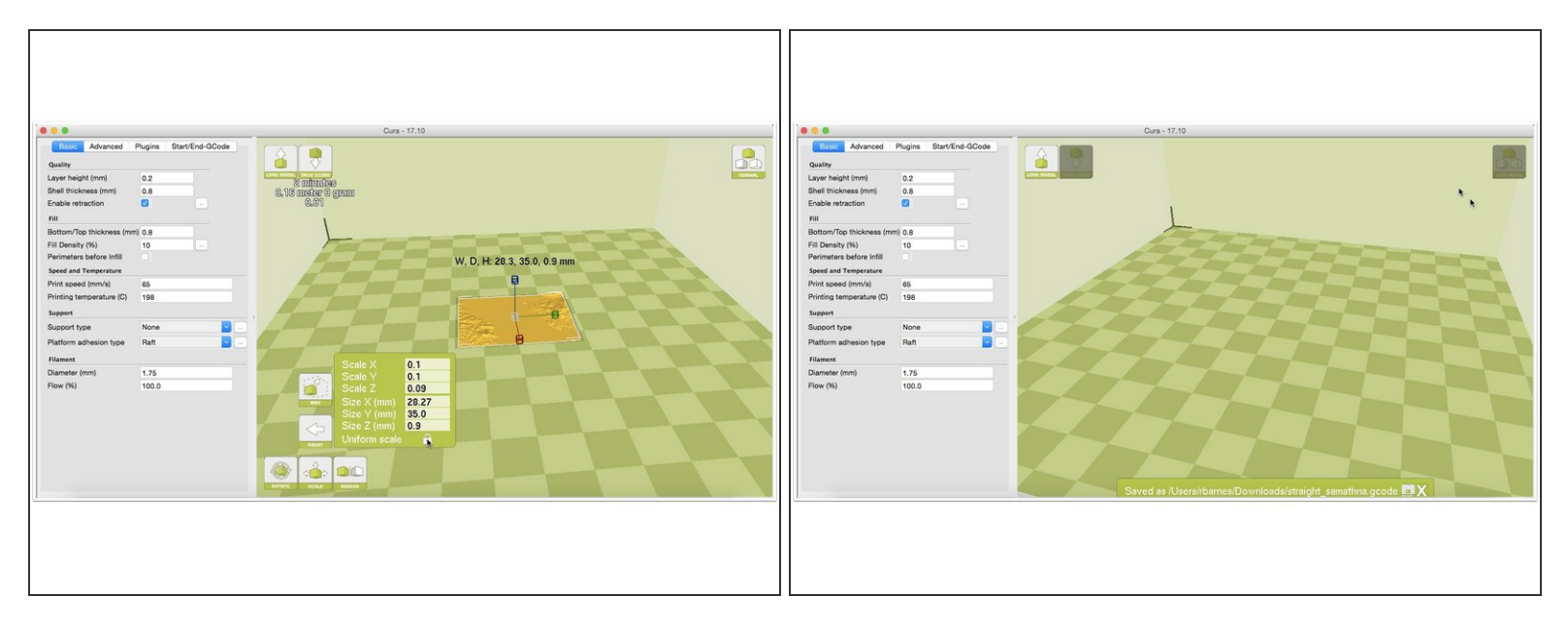

- If the model is particularly flat, you will need to scale the Z axis.
- Unlock the 'Uniform Scale' lock.
- Change the Z axis dimension to something around 4mm.

#### **Step 4 — Save the G-Code File**

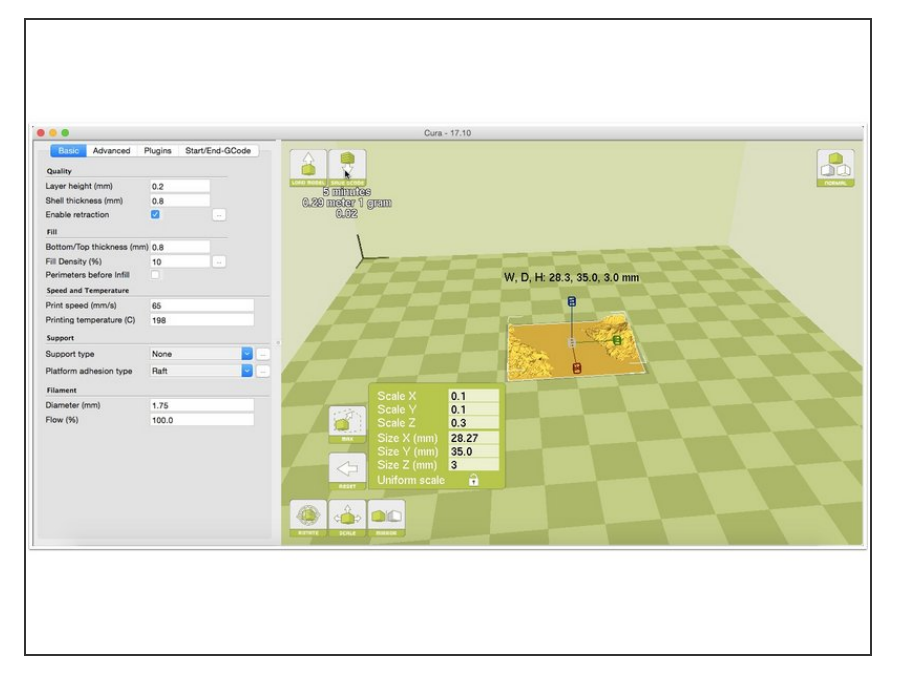

- Click 'Save GCODE' at the to left of the display window.  $\bullet$
- Save the file with a useable filename.  $\bullet$

#### **Step 5 — Upload the GCODE File to the Printer**

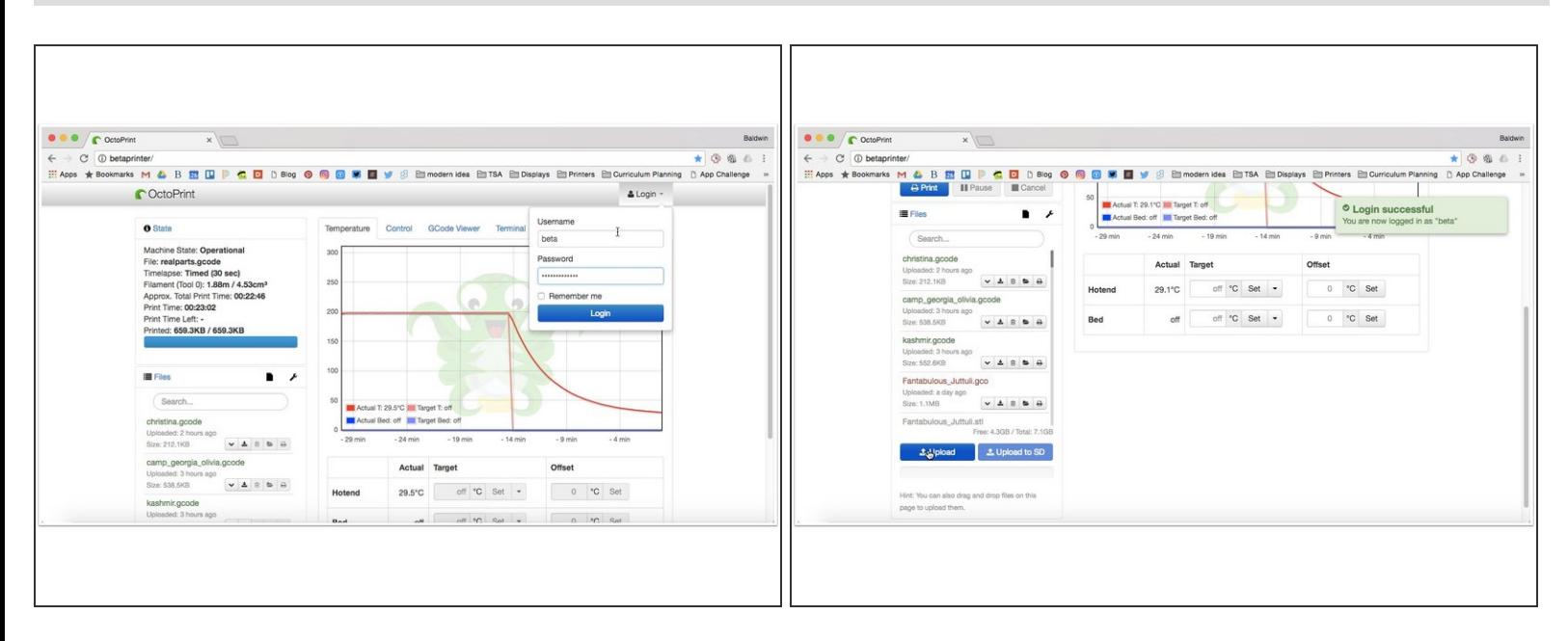

- Browse to the printer in your web browser. alphaprinter/ or betaprinter/
- Login using alpha or beta for the username, and thinkinggirls as the password.
- Click the upload button and browse to the .GCODE file you created and upload to the machine.

#### **Step 6 — Start the Print**

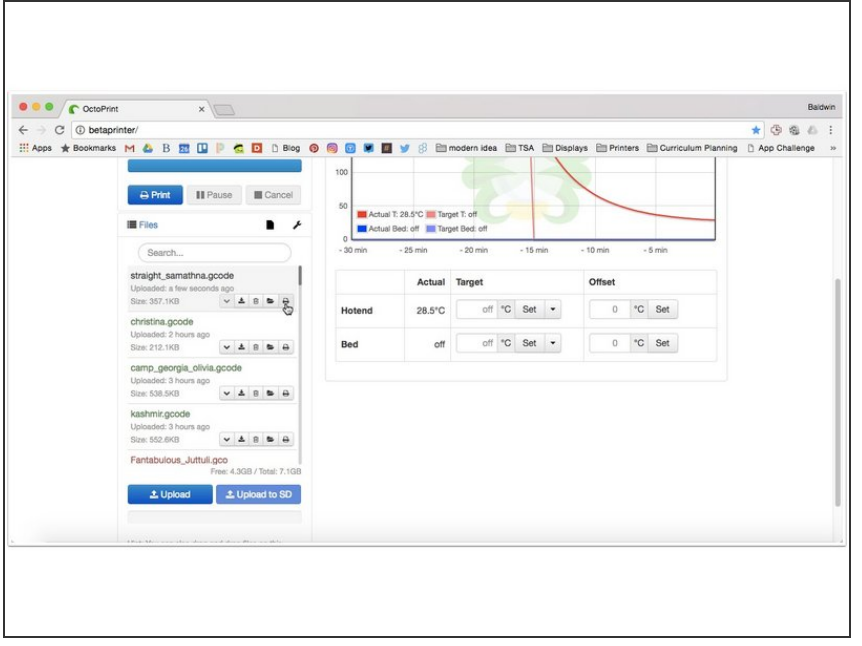

With the file listed in the 'Files' sidebar, you are ready to print. Click the small printer icon on the right under the file name.